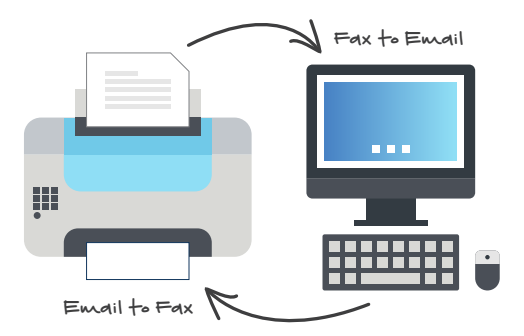

## **Send a fax with Gardonville's vFax service in seven easy steps:**

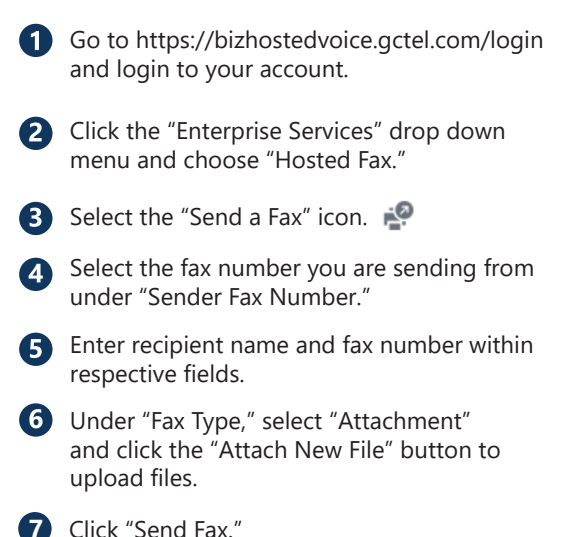

## **High Five! You've just successfully sent a virtual fax!**

You can view, resend, email, or delete faxes in this portal as well. See the next page to send using email.

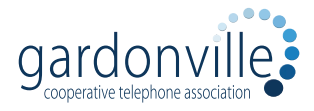

**Questions? 320.834.5151 sales@gardonville.net**

## **You can also send a fax using your email:**

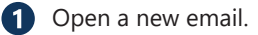

Use the number that you want to send a fax *to* as the email address follwed by @faxingnow.com. Here's an example: 3205242785@faxingnow.com

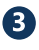

**B** In the email "subject" field, enter your company's 10-digit fax number.

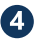

**4** If you want a cover page then add any information you want on the cover page as the body of your email.

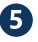

**B** Attach supported files to your email.

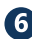

**6** Click "Send."

## **Congrats! You've just sent a virtual fax using email!**

Note: You should not have dashes in step 2.

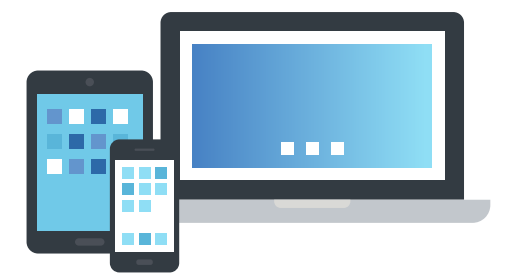

**Questions? 320.834.5151 sales@gardonville.net**

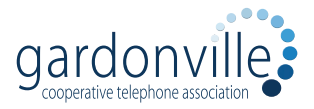